# **TRT04 PJeMídias Desktop Envio de arquivos de áudio e vídeo para processos judiciais (exclusivamente formato .MP4)**

**ATENÇÃO:** este material é destinado a advogados e peritos que atuam no TRT04.

Servidores do TRT04 devem acessar o documento disponível em https://docs.google.com/document/d/1JiilioRz\_916vgMO4AUVsl1iOViIzwketda8 [63wfij8/edit?usp=sharing](https://docs.google.com/document/d/1JiiIioRz_916vgMO4AUVsl1iOViIzwketda863wfij8/edit?usp=sharing)

### **1 - [Cadastro de Advogados](https://docs.google.com/document/d/1ACDeyrXXLQhvyGcy3IU2Euoi2ze1pzzk50cv77__fPk/edit#heading=h.r6hhmxusexkn) 1**

**2 - [Instalação](https://docs.google.com/document/d/1ACDeyrXXLQhvyGcy3IU2Euoi2ze1pzzk50cv77__fPk/edit#heading=h.uy8aaol1549b) 1**

**3 - [Funcionamento](https://docs.google.com/document/d/1ACDeyrXXLQhvyGcy3IU2Euoi2ze1pzzk50cv77__fPk/edit#heading=h.t3erlx3av7bg) 3**

**4 - [Erros e Soluções](https://docs.google.com/document/d/1ACDeyrXXLQhvyGcy3IU2Euoi2ze1pzzk50cv77__fPk/edit#heading=h.en1mjzh9hkmo) 12** [Erro CKR\\_DEVICE\\_ERROR ao assinar mídias](https://docs.google.com/document/d/1ACDeyrXXLQhvyGcy3IU2Euoi2ze1pzzk50cv77__fPk/edit#heading=h.y6iuu3z1yfvw) 13

### **1 - Cadastro de Advogados**

Para acessar o PJe Mídias é necessário antes realizar o cadastro no sistema Escritório Digital do CNJ, pelo link: [https://www.escritoriodigital.jus.br.](https://www.escritoriodigital.jus.br/)

No primeiro acesso ao Escritório Digital, o processo de cadastro de novo usuário irá consultar o Cadastro Nacional de Advogado (CNA). Havendo registro desse usuário no CNA (ou seja, sendo efetivamente advogado registrado na OAB), a senha será enviada por e-mail para o primeiro acesso e deve ser alterada em seguida dentro do próprio Escritório Digital.

O manual do Escritório Digital pode ser acessado [aqui.](https://www.cnj.jus.br/wp-content/uploads/2020/01/MANUAL-Escrit%C3%B3rio-Digital_1.8.pdf)

Uma vez cadastrado no Escritório Digital, o usuário é cadastrado automaticamente no sistema PJe Mídias, devendo acessá-lo com as mesmas credenciais. Realizado esse procedimento, o advogado está apto para acessar o PJe Mídias Desktop.

**O Escritório Digital é um programa do CNJ. Em caso de dúvidas ou problemas em sua utilização, encaminhe solicitação de atendimento pelo e-mail [sistemasnacionais@cnj.jus.br.](mailto:sistemasnacionais@cnj.jus.br)**

### **2 - Instalação**

O sistema **PJeMídias Desktop** é utilizado para envio de provas e perícias dos processos que tramitam no PJe para o PJeMídias. O sistema aceita **apenas arquivos no formato MP4**. Arquivos em outros formatos precisam ser convertidos previamente para que possam ser enviados.

Para realizar o download do sistema clique no link: <https://www.trt4.jus.br/portais/media/447673/ad-1.3.0-externo.jar>

Caso a máquina já possua uma versão do PJeMídiasDesktop é necessário que ela seja desinstalada previamente para se fazer o novo download.

Ao final do download do arquivo podem aparecer as mensagens abaixo, devendo-se clicar em "Mais informações":

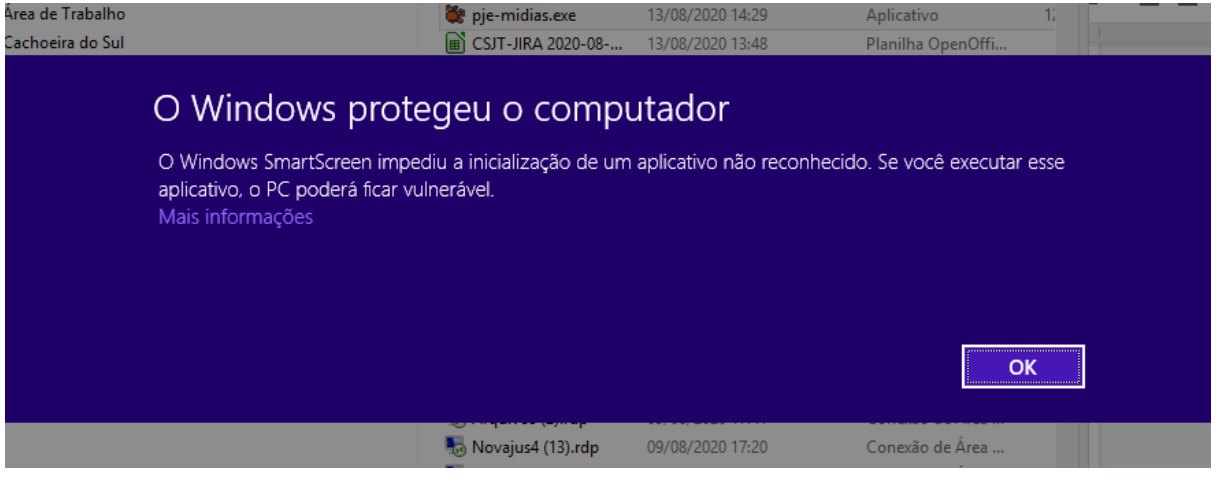

Após, clicar em "Executar assim mesmo":

## O Windows protegeu o computador O Windows SmartScreen impediu a inicialização de um aplicativo não reconhecido. Se você executar esse aplicativo, o PC poderá ficar vulnerável. Fornecedor: Fornecedor Desconhecido Aplicativo: pje-midias.exe Não executar Executar assim mesmo

Pode aparecer também a imagem abaixo, devendo-se clicar em "Manter":

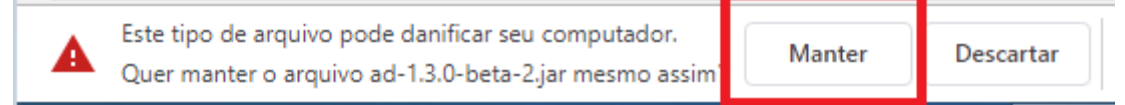

Após o download, pode-se criar um atalho para o sistema, dispensando novo download a cada utilização.

Para acessar o **PJeMídiasDesktop** são requeridas as mesmas credenciais do PJeMídias e do Escritório Digital, procedimento já informado acima.

Importante destacar que é necessário que na máquina o programa JAVA esteja instalado.

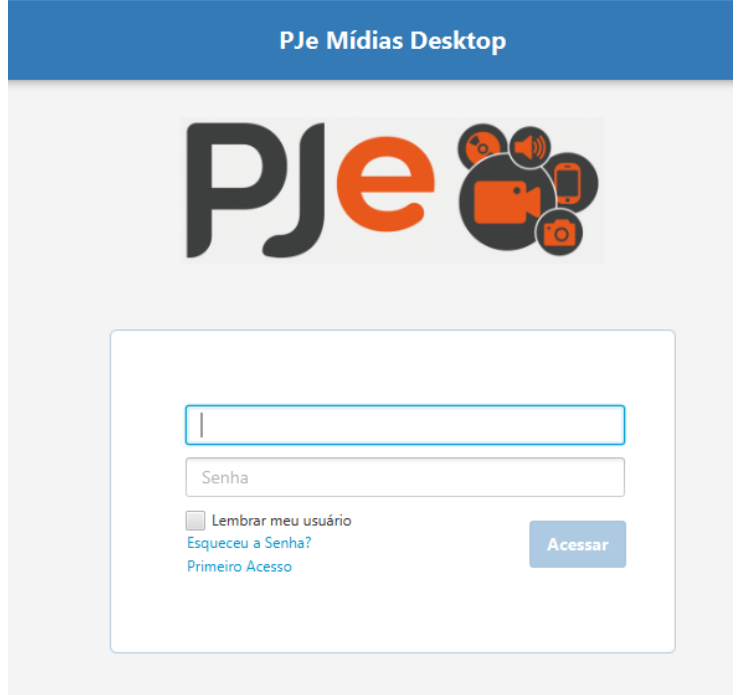

### **3 - Funcionamento**

Realizado o login, o sistema direciona para a tela a seguir:

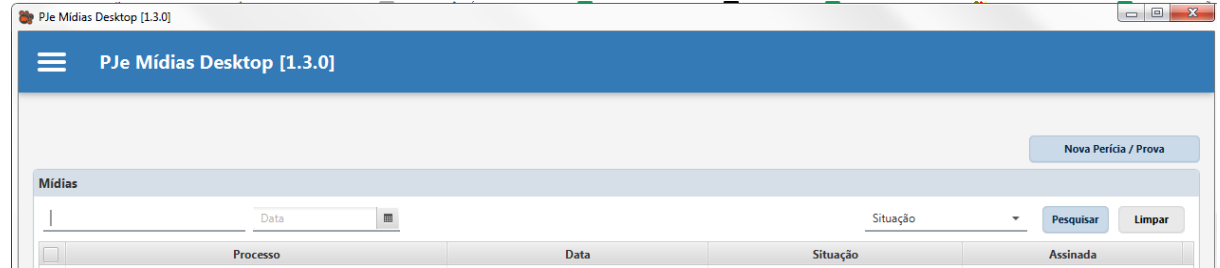

No menu localizado na parte superior, à esquerda, são exibidos as opções conforme a imagem abaixo:

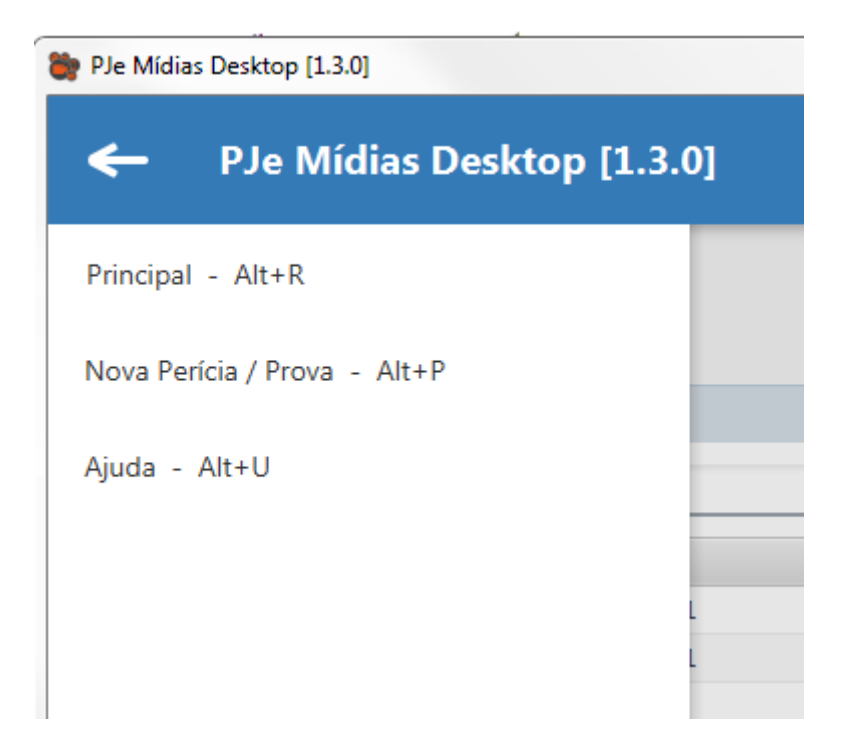

Clique em "Nova Perícia/Prova e preencha os campos em destaque: **Importante: Não realize a remessa de vídeos sigilosos, pois o PJeMídias não permite aos advogados realizar tal classificação. Nesses casos, entre em contato com a Vara do Trabalho onde tramita o processo para receber orientações sobre a disponibilização dos arquivos.**

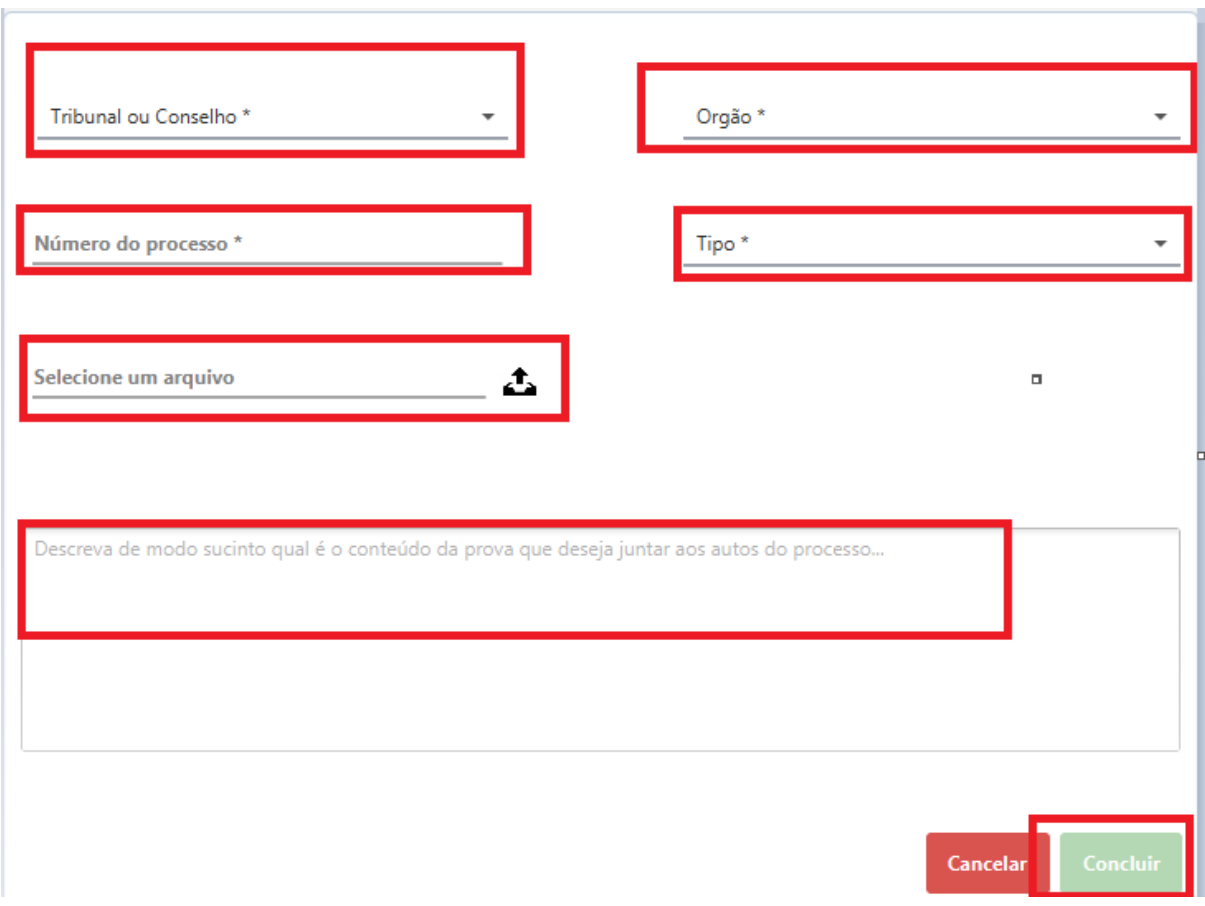

Realizada essa etapa, clicar em "Concluir". O sistema direciona para a tela a seguir:

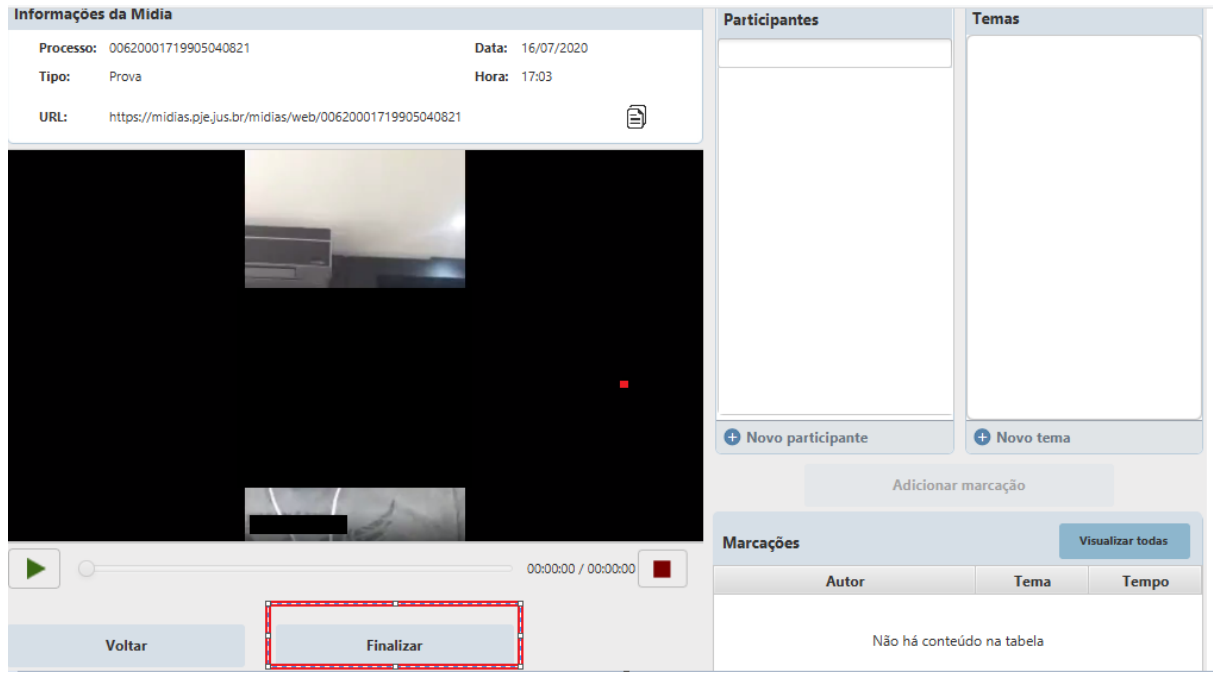

Nesta etapa, deve-se clicar em "Finalizar"para importar o vídeo para o PJeMídias Desktop. Na próxima tela é exibido o processo, a data, a situação e informação de assinatura.

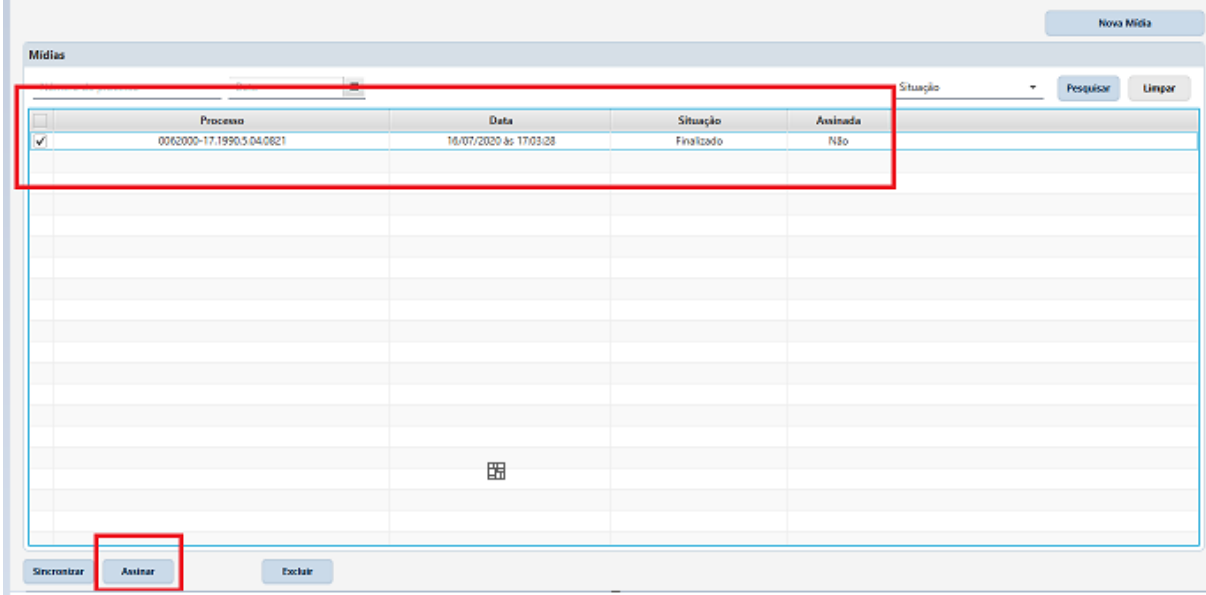

Aqui deve-se clicar em Assinar:

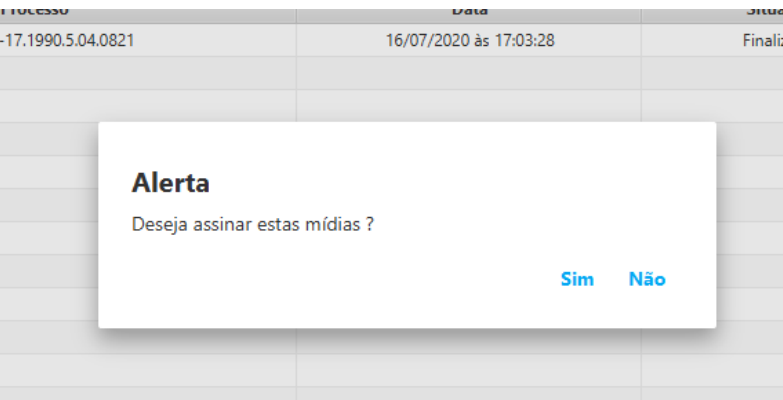

O sistema direciona para a página de assinatura, que deve ser feita com o certificado digital, seguindo os seguintes passos:

- Clicar em assinar. Selecione o Certificado Digital a ser utilizado. Clique em Assinar.
- Se necessário utilize a opção "Atualizar tokens" caso conecte o token ao computador após a abertura desta tela, para recarregar as opções de certificados disponíveis.

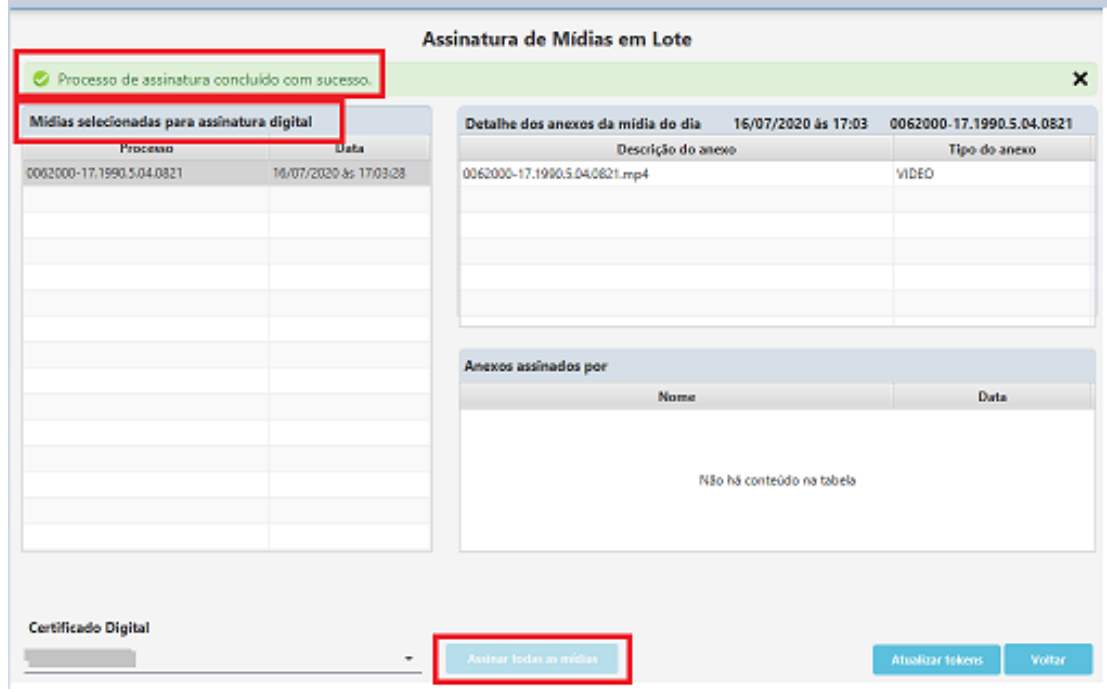

Realizado esse procedimento é exibida a mensagem "Processo de Assinatura Concluída com Sucesso".

Na tela inicial, o processo é exibido como assinado "Sim".

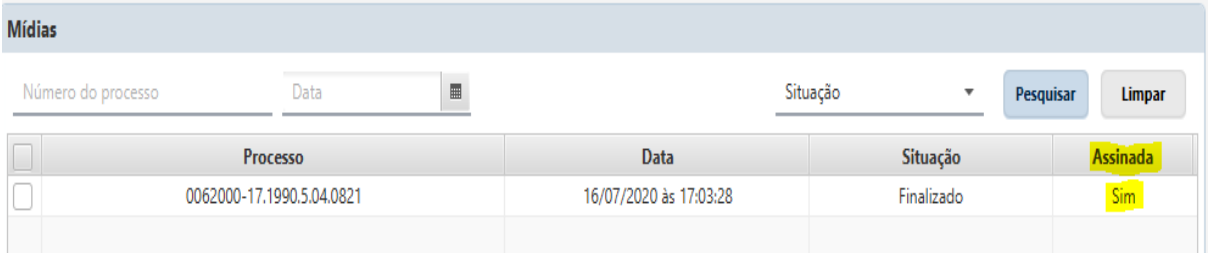

Depois de o vídeo estar assinado, é necessário fazer a sincronização para que ele possa ser visualizado no PJeMídias. Para isso, basta clicar no número do processo que o sistema direciona para a tela de sincronização:

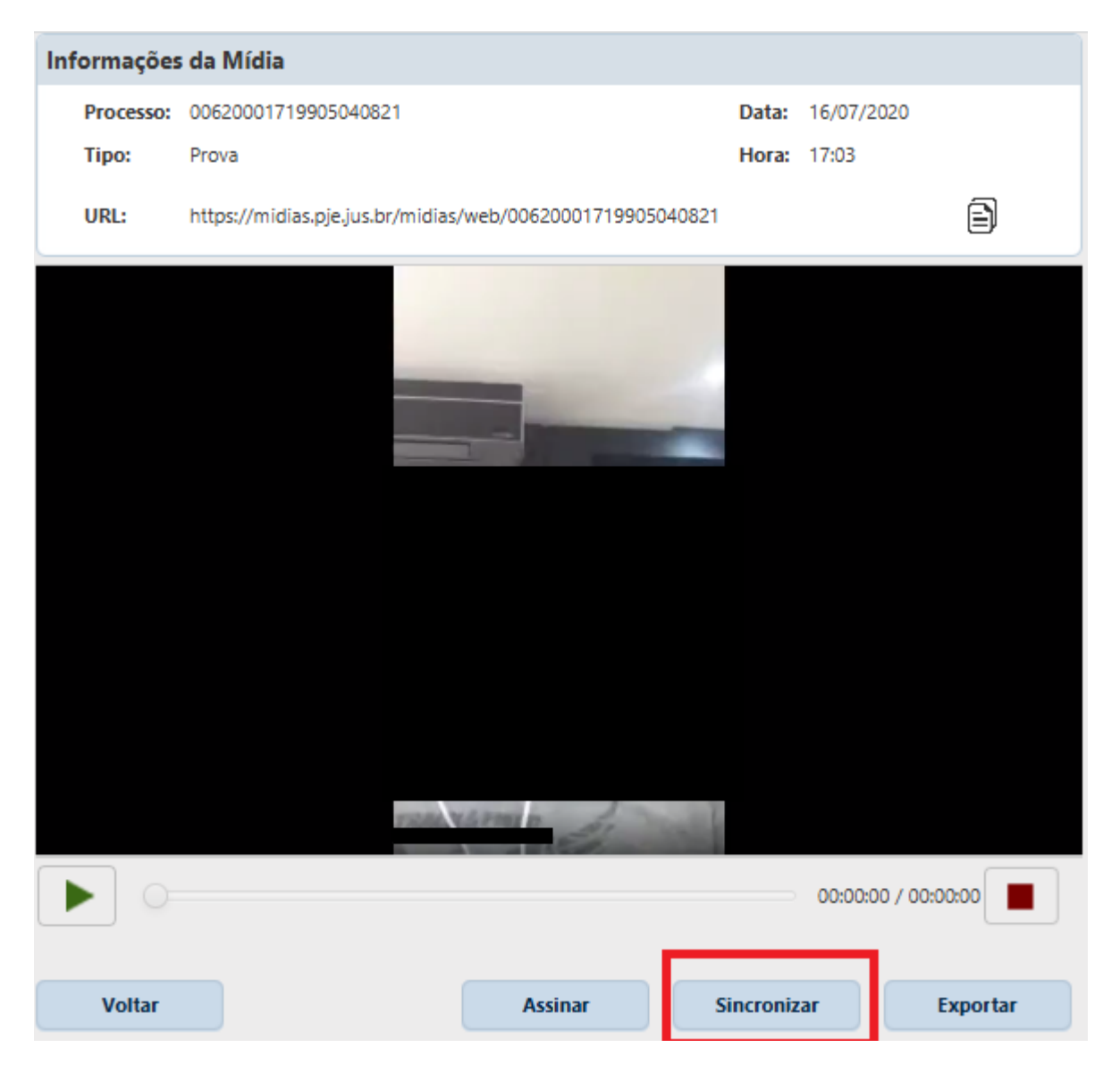

Ao clicar em "Sincronizar" o sistema direciona para a página do PJeMídias, sendo necessário fazer o login para realizar a sincronização:

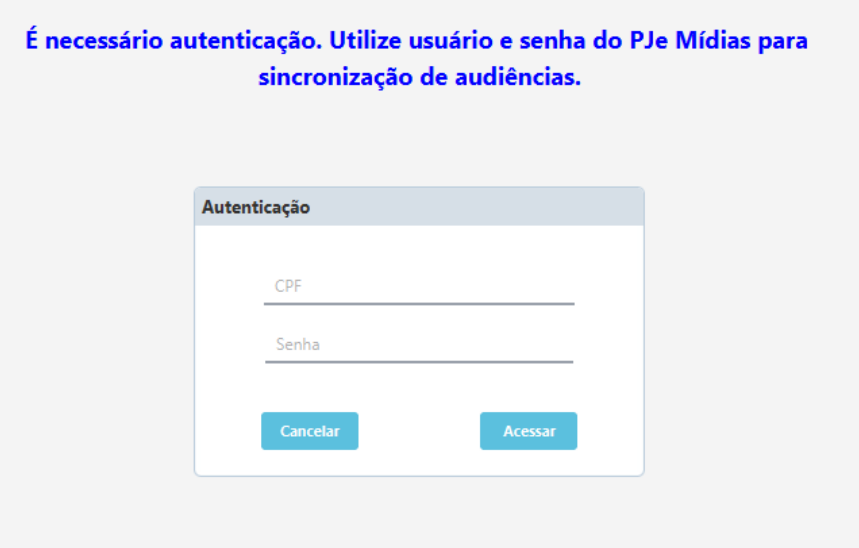

Ao realizar o login, a sincronização será iniciada e ao término é exibida uma mensagem de Mídia Sincronizada com Sucesso.

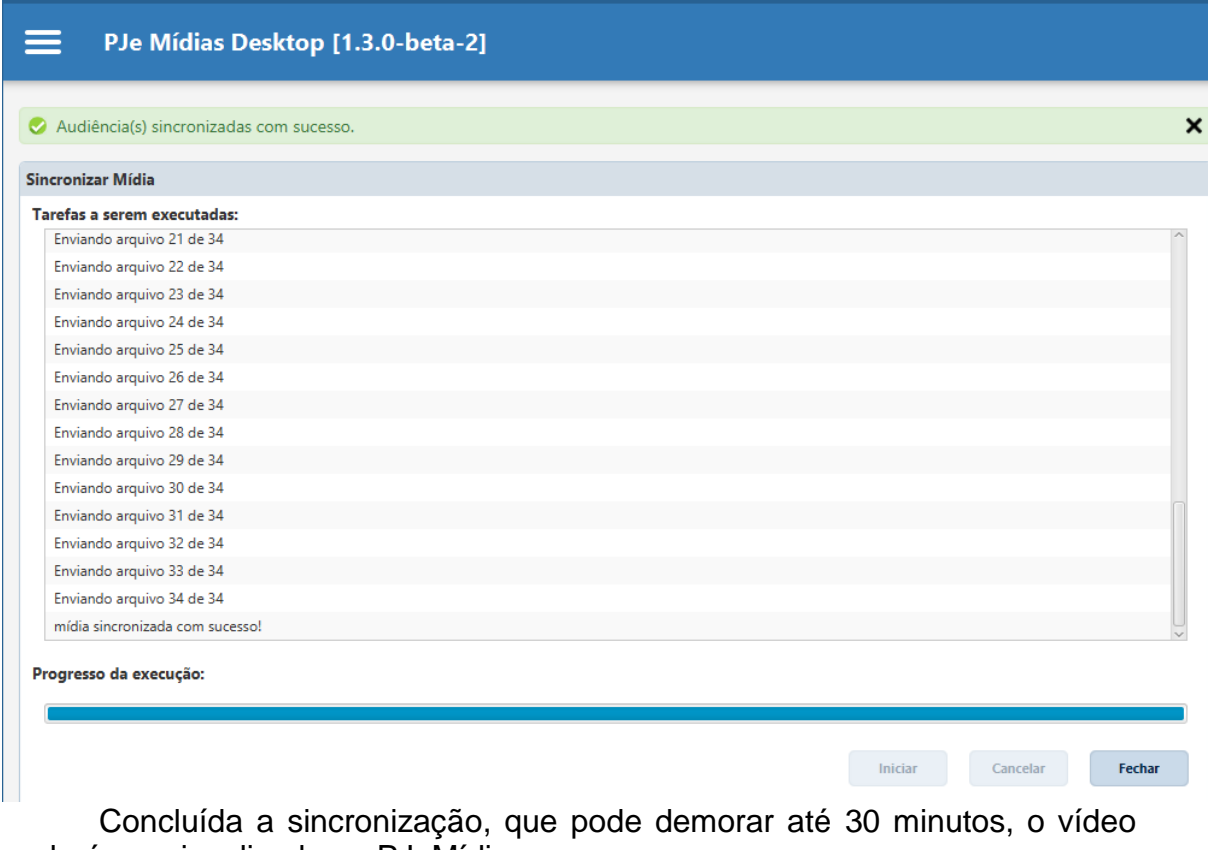

poderá ser visualizado no PJeMídias.

No **PJeMídias Desktop** as mídias são exibidas na página inicial, com a situação conforme a imagem abaixo, para melhor acompanhamento: Mídias

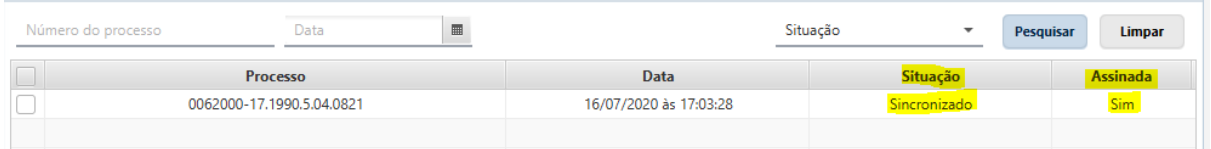

**É necessário informar no processo que foi realizada a juntada do vídeo ao PJEMÍDIAS, pois ainda não há integração entre os dois sistemas.**

### **4 - Erros e Soluções**

1. Depois de sincronizar o vídeo e ao assinar, pode ocorrer o erro com a mensagem: **Ação Cancelada pelo Usuário**, conforme imagem abaixo:

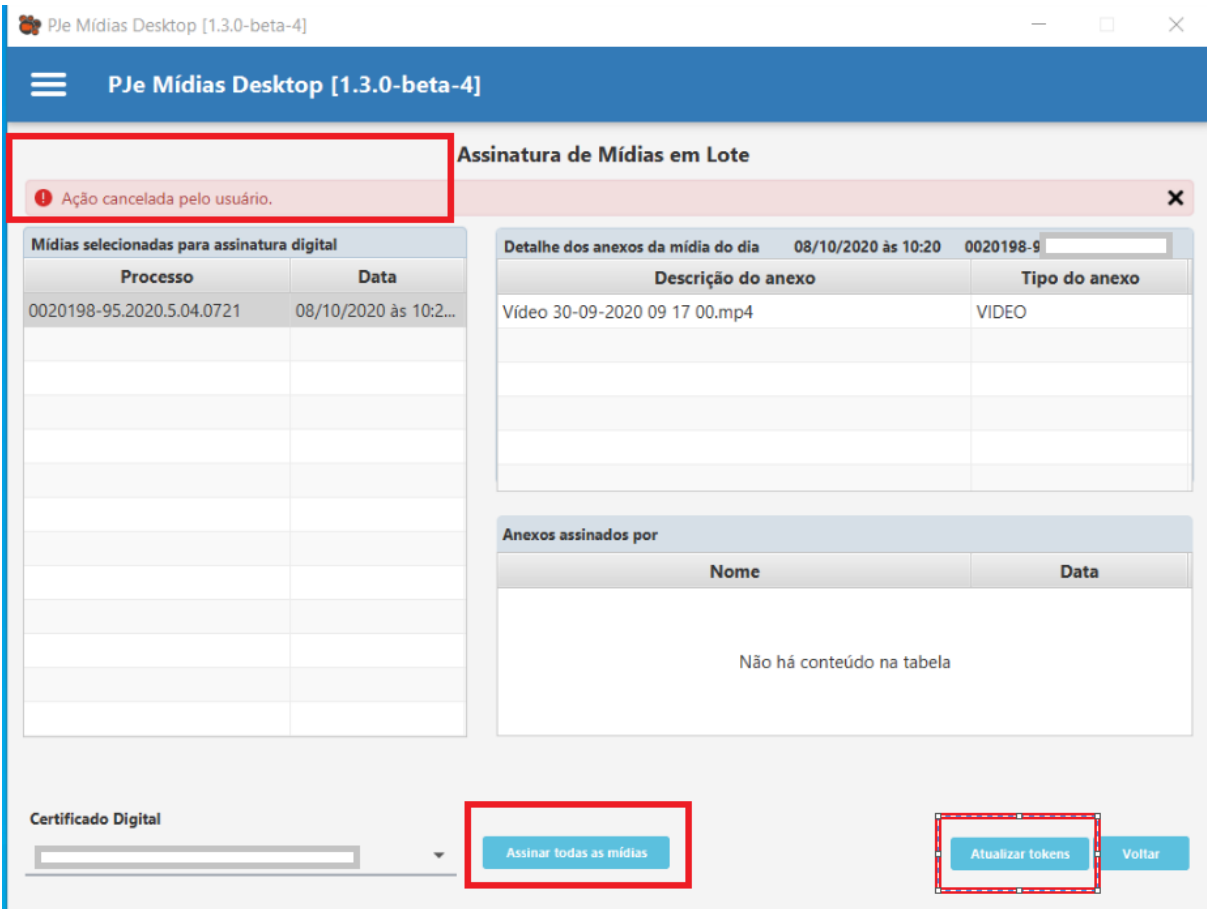

Para a correção desse erro deve-se fazer o download do driver do certificado digital na página da empresa emissora do seu certificado ou, ainda, desinstalar a versão que está baixada e realizar um novo download do programa. A versão mais atualizada é a 1.3.0.

### 2. Erro CKR\_DEVICE\_ERROR ao assinar mídias

Pode ser que, ao assinar uma mídia, ocorra um erro como o da imagem a seguir:

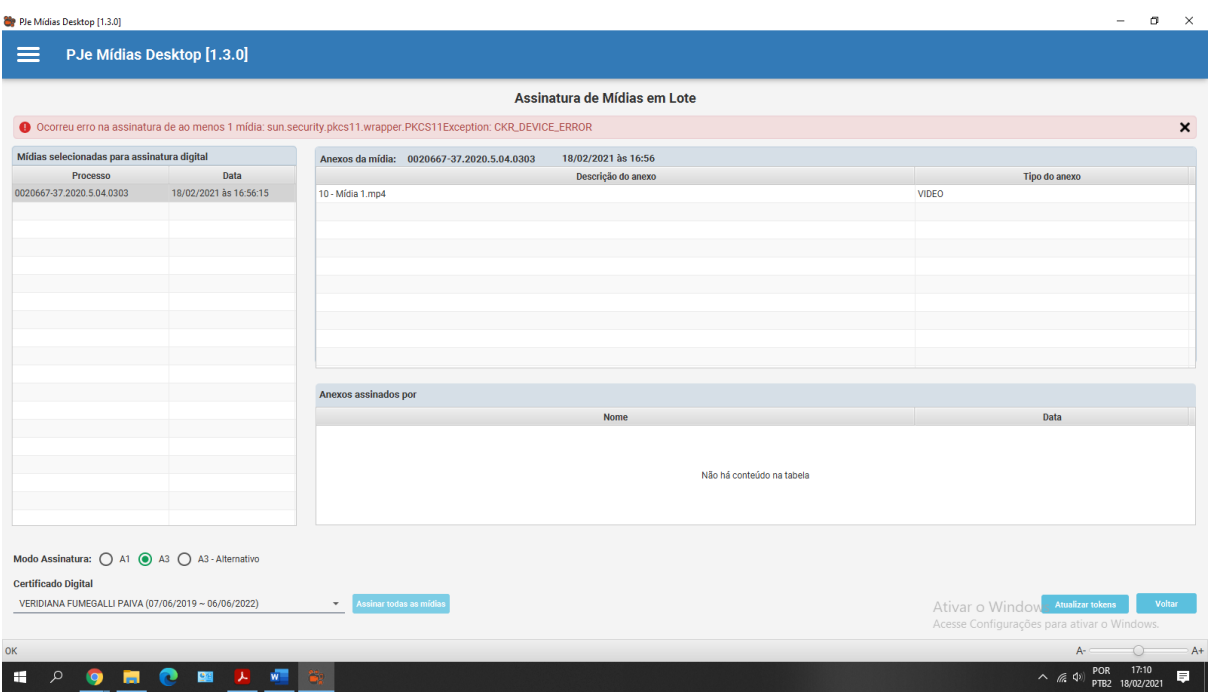

Nesse caso, altere o modo de assinatura para A3 ou A3 - Alternativo. Caso o problema persista, baixe o PJePortable no site do TRT4 e abra-o antes de abrir o PJeMídias Desktop, assim as configurações de Shodo e PJeOffice serão carregadas corretamente.